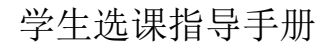

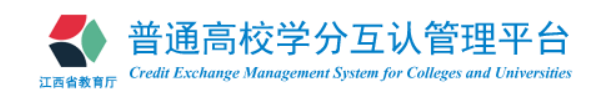

# 普通高校学分互认管理平台 学生选课指导手册

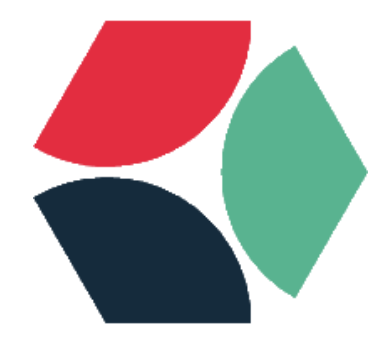

# 江西省教育厅 **2017** 年 **12** 月

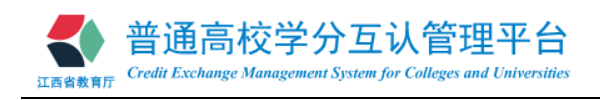

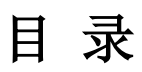

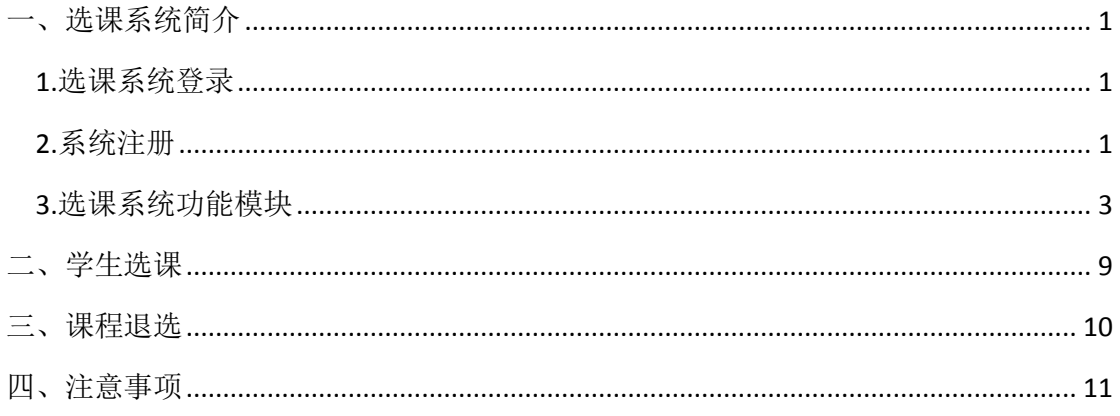

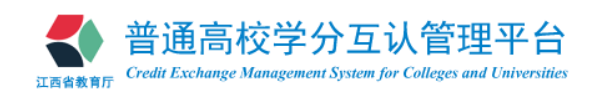

## <span id="page-2-0"></span>一、选课系统简介

#### <span id="page-2-1"></span>**1.**选课系统登录

(1)登录页面打开方式一

直接浏览器地址栏输入江西省普通高校学分互认管理平台-学生选课系统的网址:

http://kxxk.jxedu.gov.cn

(2)登录页面打开方式二

打开教育厅主页:http://lla.jxedu.gov.cn/; 登录后 点击:学分互认平台。

(3)进入"学生选课系统"登录页面,如图 1-1。

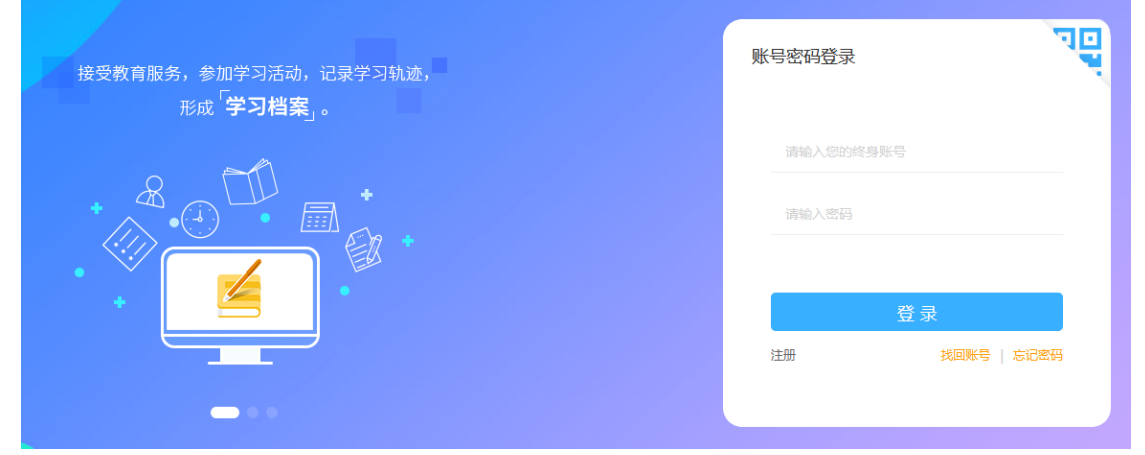

图1-1 登录界面

(4)在学生选课系统登录页面输入"终身账号"及"密码",进入学生选课系统。

#### <span id="page-2-2"></span>**2.**系统注册

(1)对于未注册或者不知道"终身账号"的同学,可以通过点击登录页面的注册按钮进行 注册,来设置密码并获得"终身账号",如图 1-2、3。

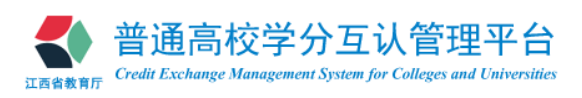

# 学生选课指导手册

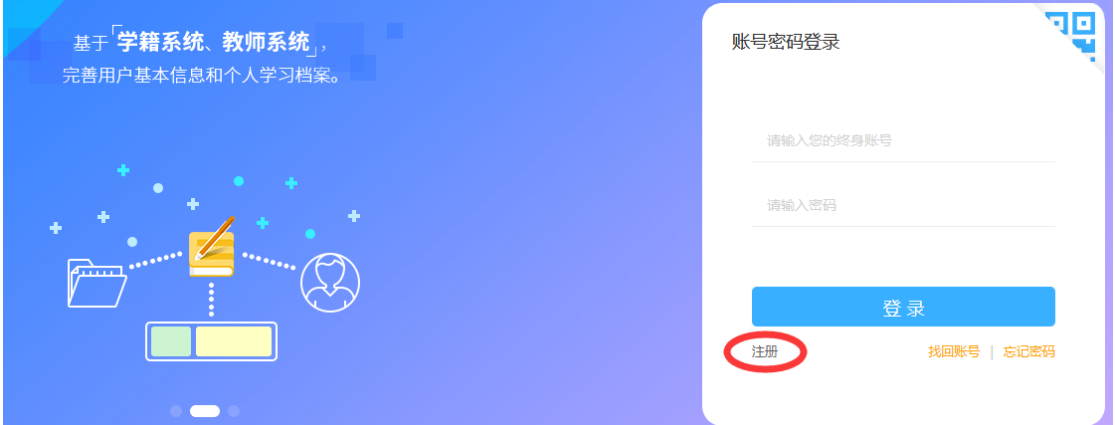

图1-2 登录界面注册按钮

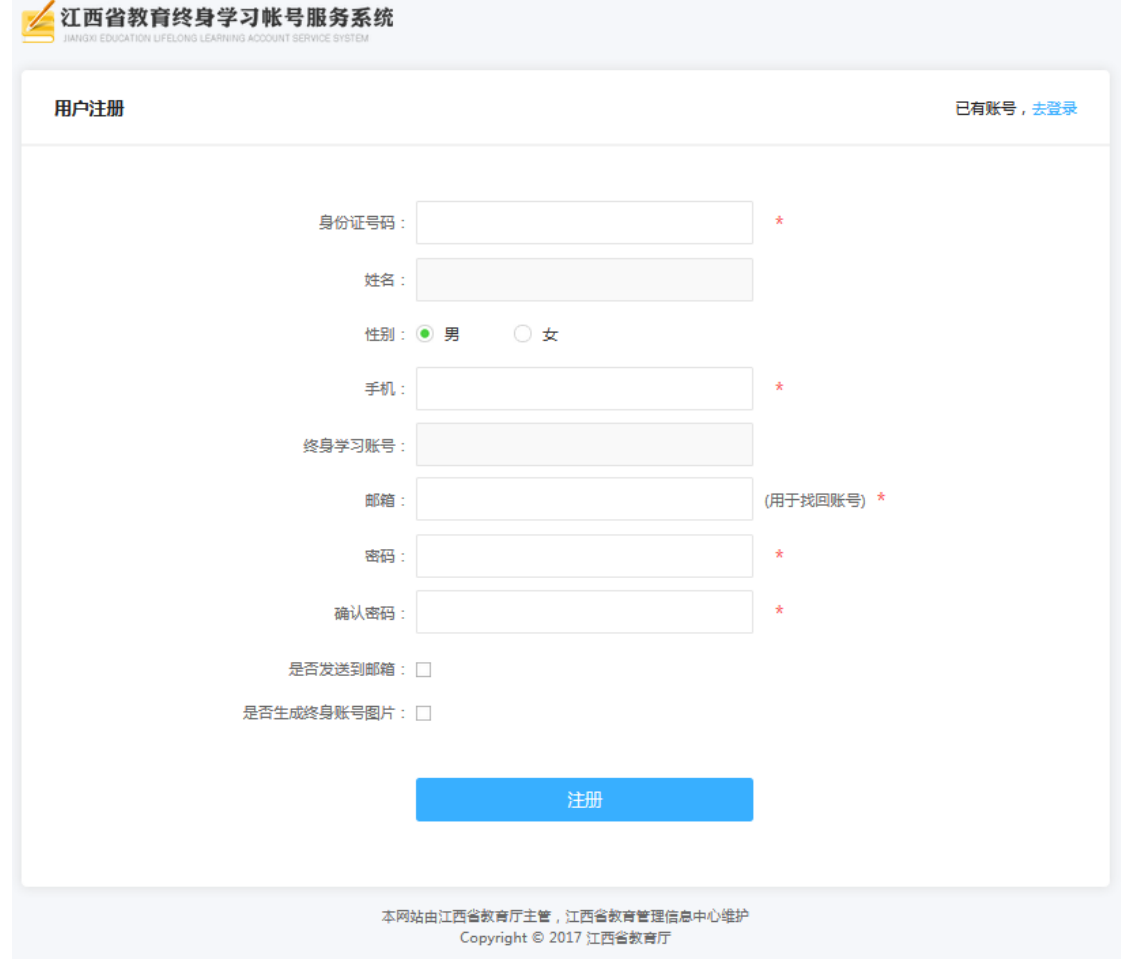

图1-3 注册页面

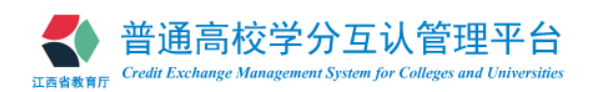

#### <span id="page-4-0"></span>**3.**选课系统功能模块

1) 学期选课:查看当前选课的基本信息及选课注意事项。

> 若选课权限开放,页面底部提供两个操作按钮"我要选课"和"我的选课",如图 2-1。

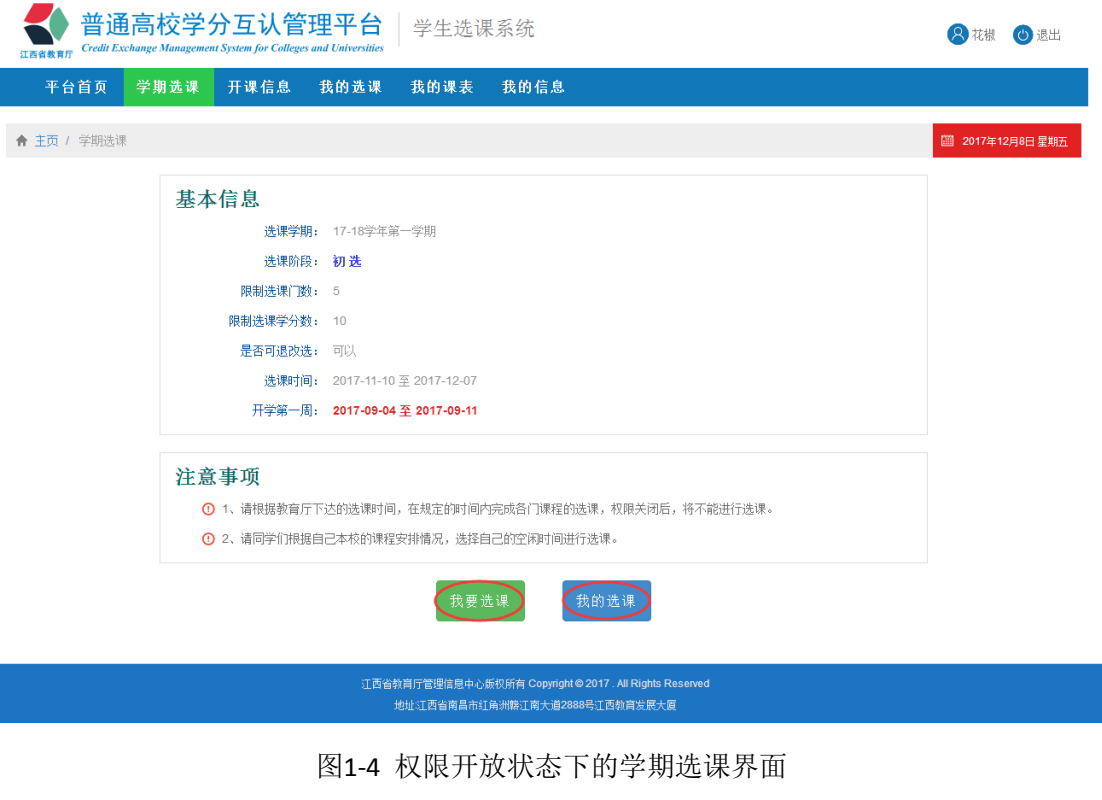

点击页面下方 我要选课 按钮,进入选课界面进行选课(详细选课步骤参见 2.2 学生选 课);点击页面下方 我的选课 按钮,进入我的选课界面(参见后述(4)我的选课)。

> 若选课权限未开放,页面底部提示"对不起,当前没有选课权限",并提供两个操 作按钮"查看开课情况"和"我的选课",如图 2-2。

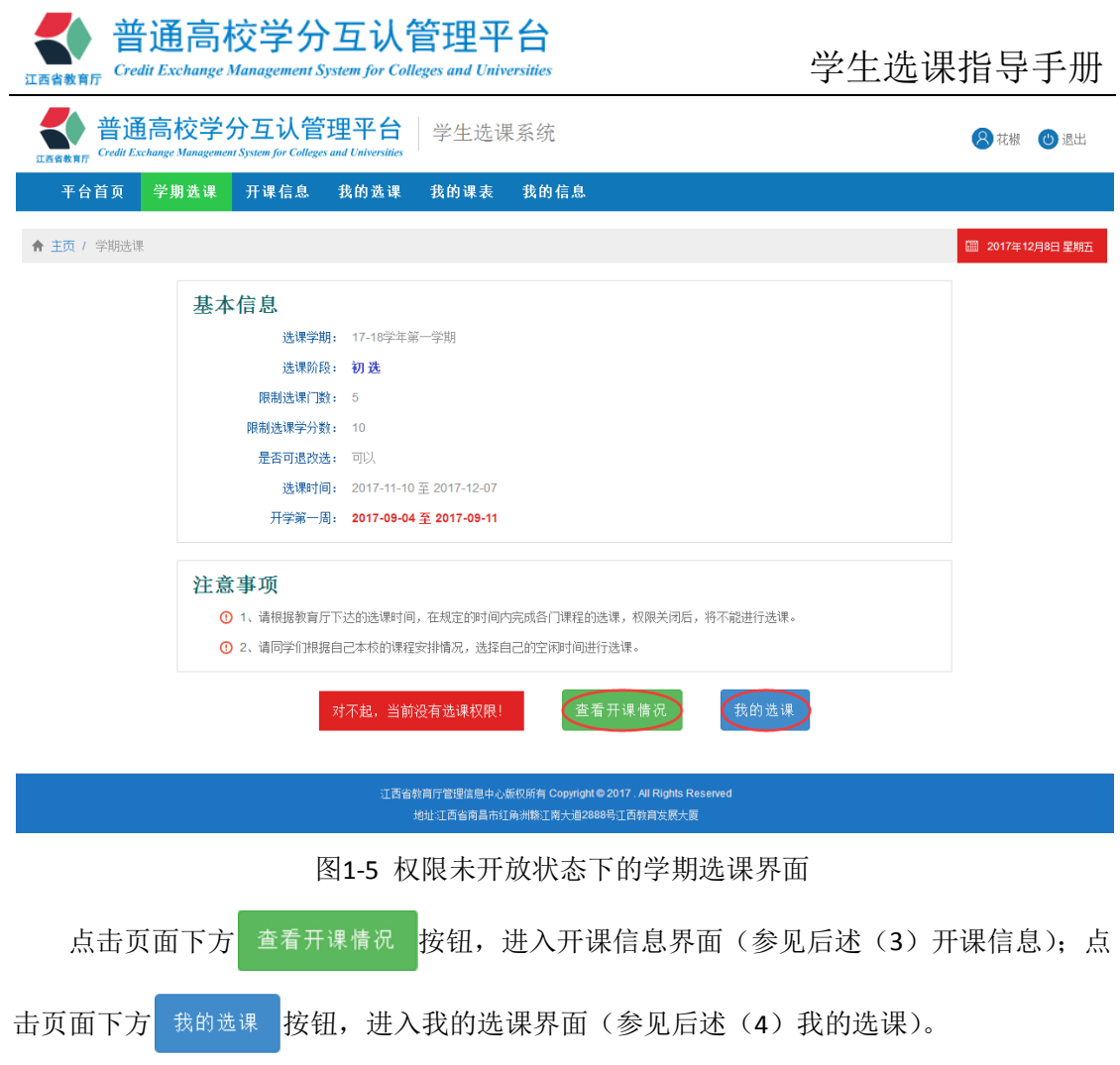

2) 开课信息: 查看开课信息, 并可在此页面查看课程信息、课程上课时间具体安排及教师 信息,如图 2-3。

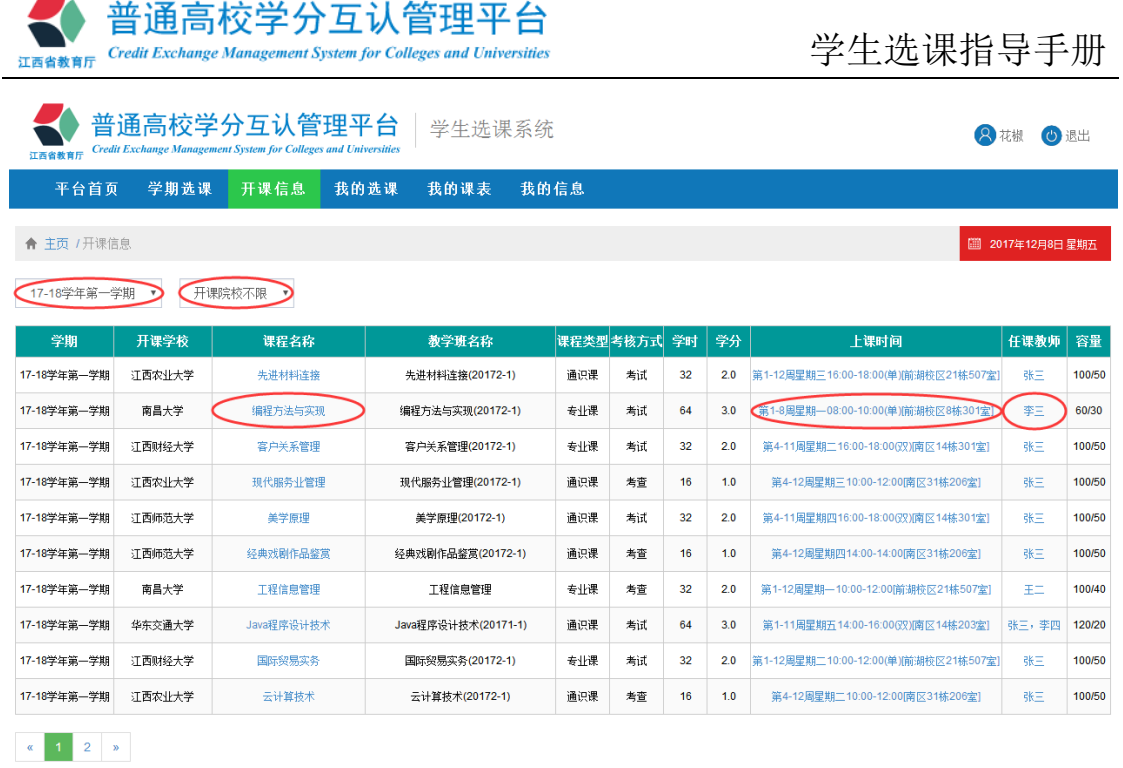

#### 图1-6 开课信息界面

在开课信息界面,登录用户可进行如下操作:

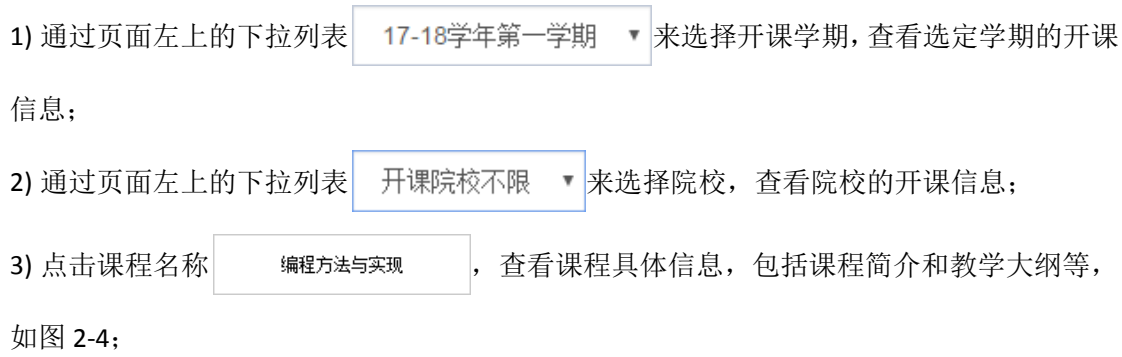

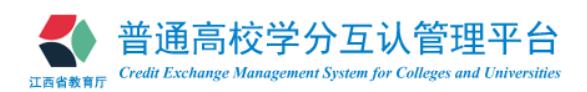

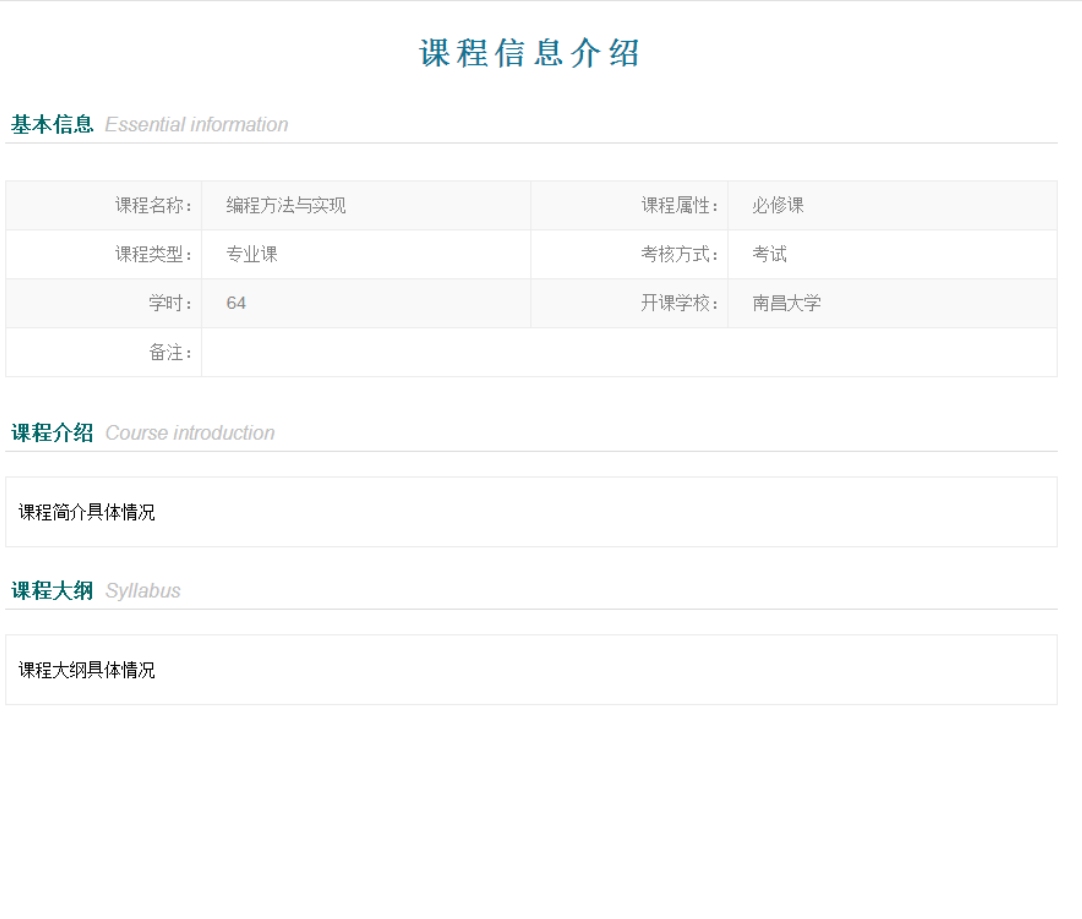

#### 图1-7 课程信息界面

4) 点击上课时间 第1-8周星期-08:00-10:00(单)前湖校区8栋301室 , 查看课程具体上课时间安排信息, 如

图 2-5。

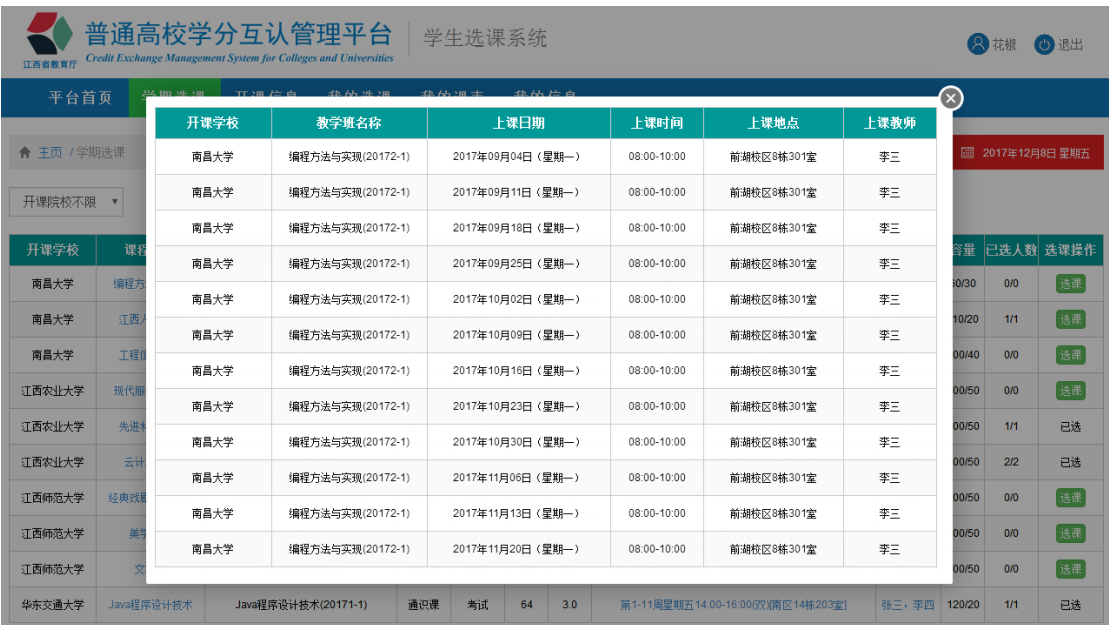

图1-8 课程具体上课时间安排信息界面

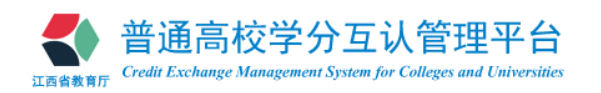

5) 点击教师名称 张三,李四, 查看任课教师个人简介, 如图 2-6。

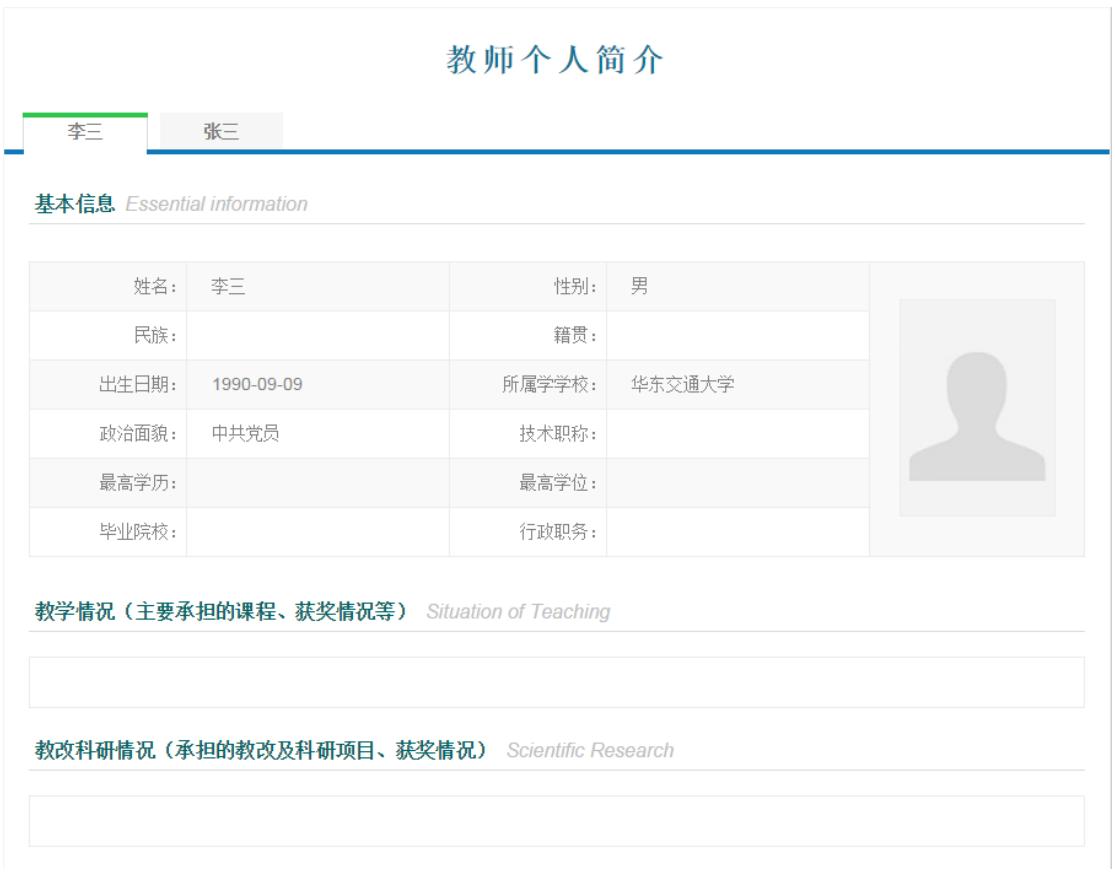

#### 图1-9 教师个人简介界面

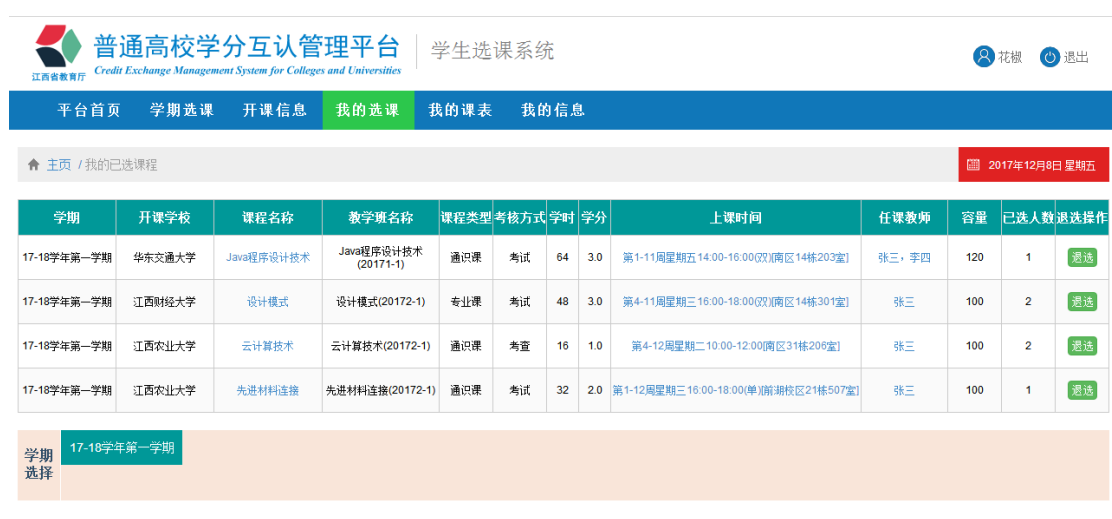

#### 3) 我的选课: 查看登录用户的选课情况, 如图 2-7。

#### 图1-10 我的选课界面

在退选权限开放期间,可在此页面对已选课程进行退选操作(详细选课步骤参见 3. 课 程退选)。

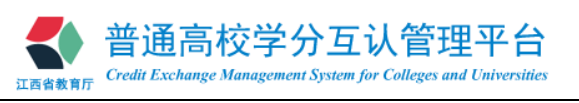

### 4) 我的课表:查看登录用户的课表,如图 2-8。

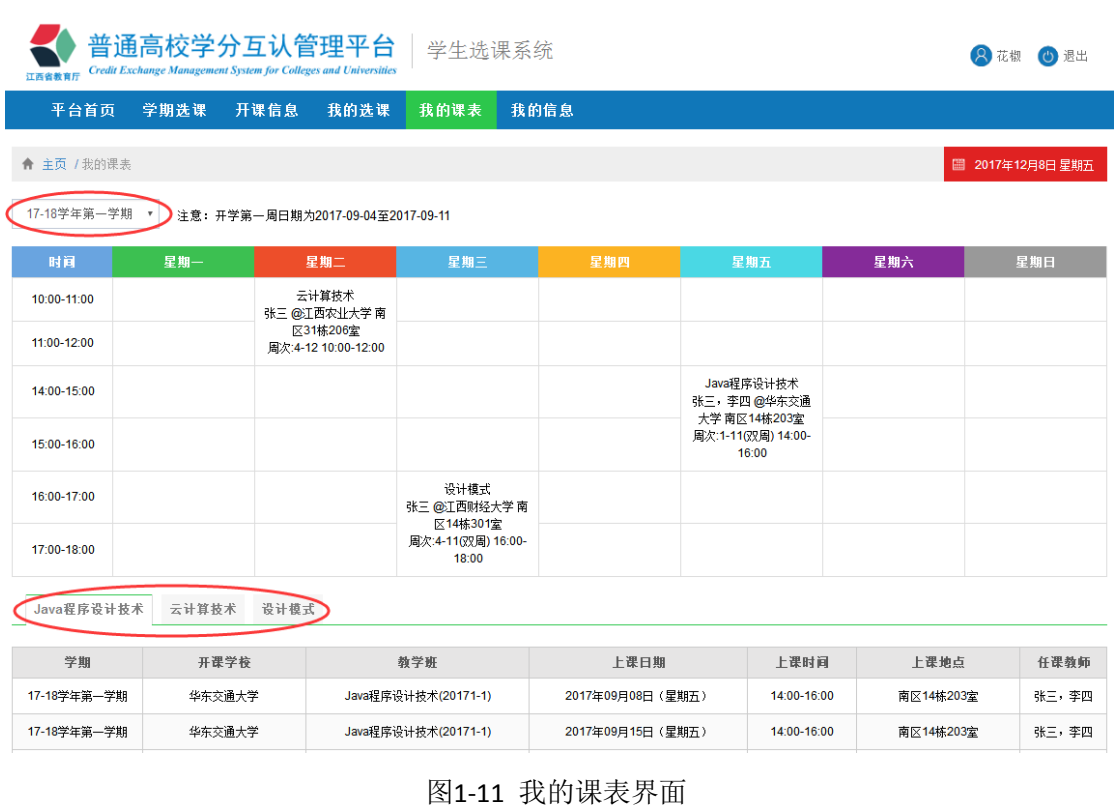

在我的课表界面,登录用户可进行如下操作:

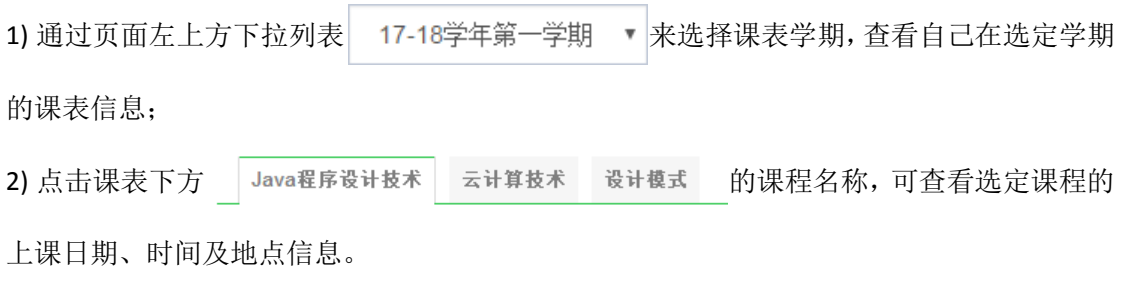

#### 5) 我的信息: 查看登录用户的个人信息, 如图 2-9。

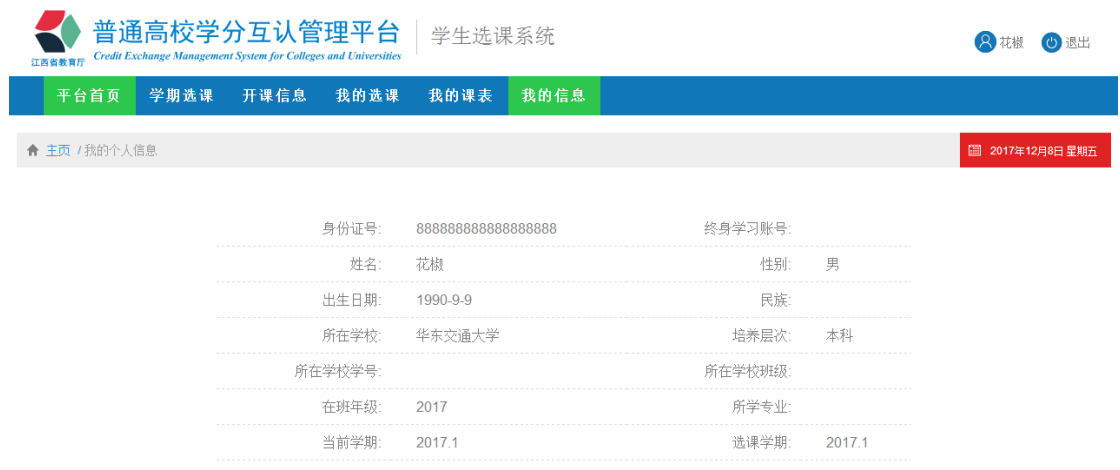

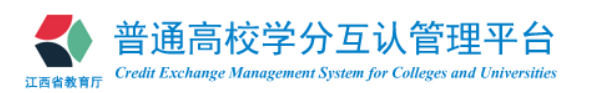

图1-12 我的信息界面

# <span id="page-10-0"></span>二、学生选课

(1) 在选课权限开放的时间段内,登录用户点击菜单栏 学期选课,进入学期选课界面,

如图 2-10, 仔细阅读选课的基本信息及选课注意事项。

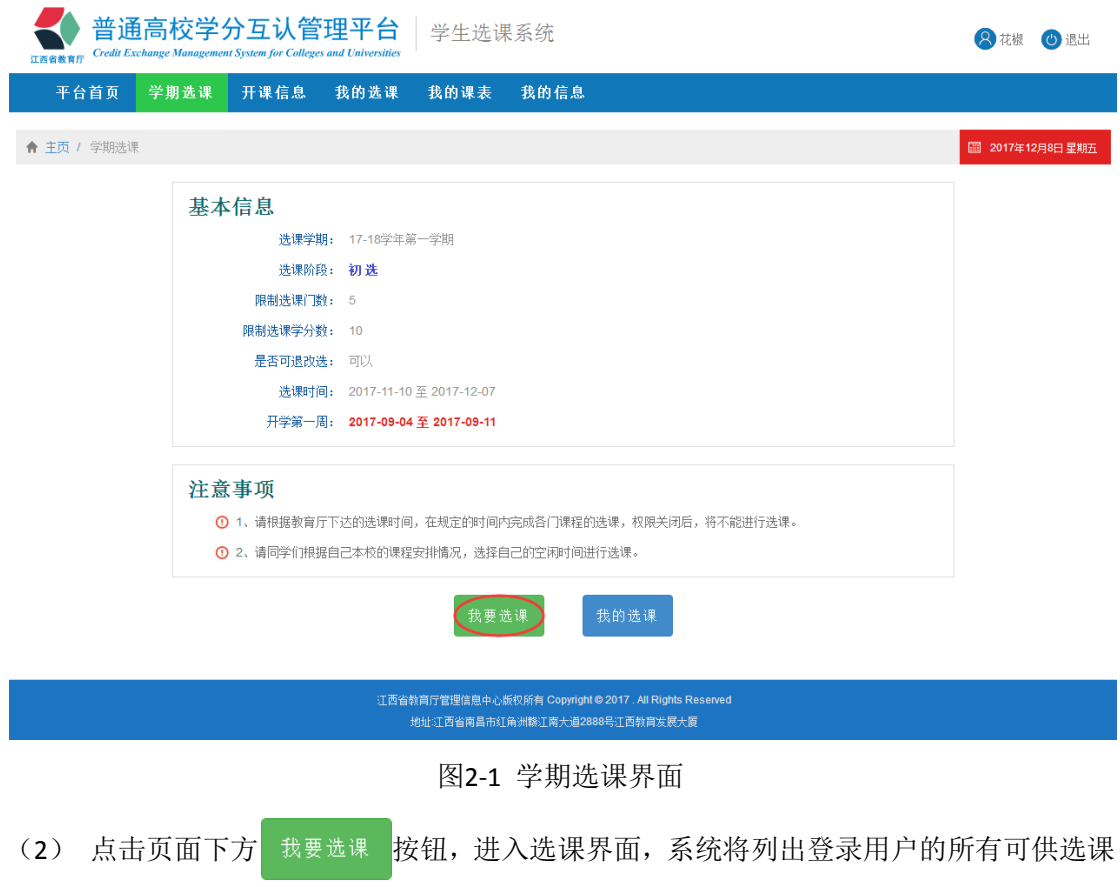

的课程,如图 2-11。

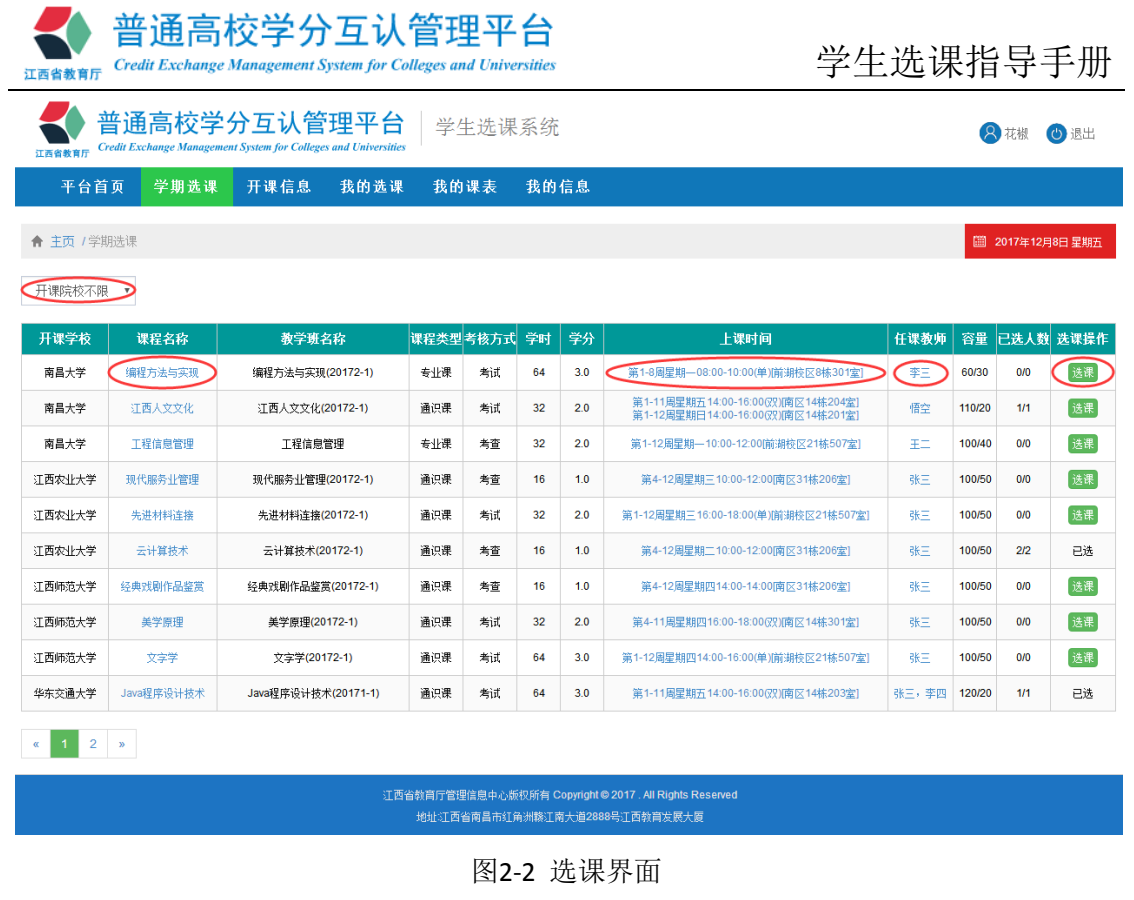

在选课界面,学生可进行如下操作:

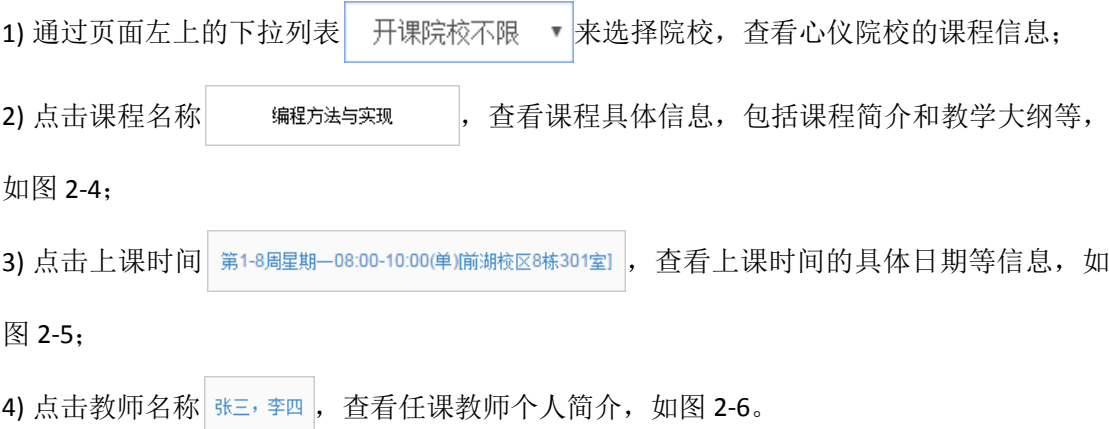

(3) 学生可选择心仪的课程、教师、上课时间及地点,点击 选课 按钮,系统会判断选 课是否冲突,如不冲突,系统提示"选课成功",并在该课程的选课操作栏显示"已选"。如 有冲突,系统会提示冲突原因并提示"选课失败"。

### <span id="page-11-0"></span>三、课程退选

对于可以退选的课程按以下程序进行退选。

(1) 在选课权限开放的时间段内, 登录用户点击菜单<mark>栏</mark> 我的选课, 系统列出我的已选课 程,如图 3-1。

第 10 页

| 普通高校学分互认管理平台<br><b>Credit Exchange Management System for Colleges and Universities</b><br>江西省教育厅 |        |                                                                                        |                           |                  |    |      |     | 学生选课指导手册                           |       |     |                         |          |
|--------------------------------------------------------------------------------------------------|--------|----------------------------------------------------------------------------------------|---------------------------|------------------|----|------|-----|------------------------------------|-------|-----|-------------------------|----------|
| 江西省教育                                                                                            |        | 普通高校学分互认管理平台<br><b>Credit Exchange Management System for Colleges and Universities</b> | 学生选课系统                    |                  |    | 2 花椒 |     | 心 退出                               |       |     |                         |          |
| 平台首页                                                                                             | 学期选课   | 开课信息                                                                                   | 我的选课                      | 我的课表             |    | 我的信息 |     |                                    |       |     |                         |          |
| ★ 主页 / 我的已选课程                                                                                    |        |                                                                                        |                           | 圖 2017年12月8日 星期五 |    |      |     |                                    |       |     |                         |          |
| 学期                                                                                               | 开课学校   | 课程名称                                                                                   | 教学班名称                     | 课程类型考核方式学时学分     |    |      |     | 上课时间                               | 任课教师  | 容量  |                         | 已选人数退选操作 |
| 17-18学年第一学期                                                                                      | 华东交通大学 | Java程序设计技术                                                                             | Java程序设计技术<br>$(20171-1)$ | 通识课              | 考试 | 64   | 3.0 | 第1-11周星期五14:00-16:00(双) 南区14栋203室] | 张三,李四 | 120 | 1                       | 退选       |
| 17-18学年第一学期                                                                                      | 江西财经大学 | 设计模式                                                                                   | 设计模式(20172-1)             | 专业课              | 考试 | 48   | 3.0 | 第4-11周星期三16:00-18:00(双) 南区14栋301室】 | 张三    | 100 | $\overline{2}$          | 退选       |
| 17-18学年第一学期                                                                                      | 江西农业大学 | 云计算技术                                                                                  | 云计算技术(20172-1)            | 通识课              | 考查 | 16   | 1.0 | 第4-12周星期二10:00-12:00 南区31栋206室]    | 张三    | 100 | $\overline{\mathbf{2}}$ | 退选       |
| 17-18学年第一学期<br>学期<br>选择                                                                          |        |                                                                                        |                           |                  |    |      |     |                                    |       |     |                         |          |

图3-1 我的选课界面

(2)点击退选操作栏中的 退选 按钮,系统提示

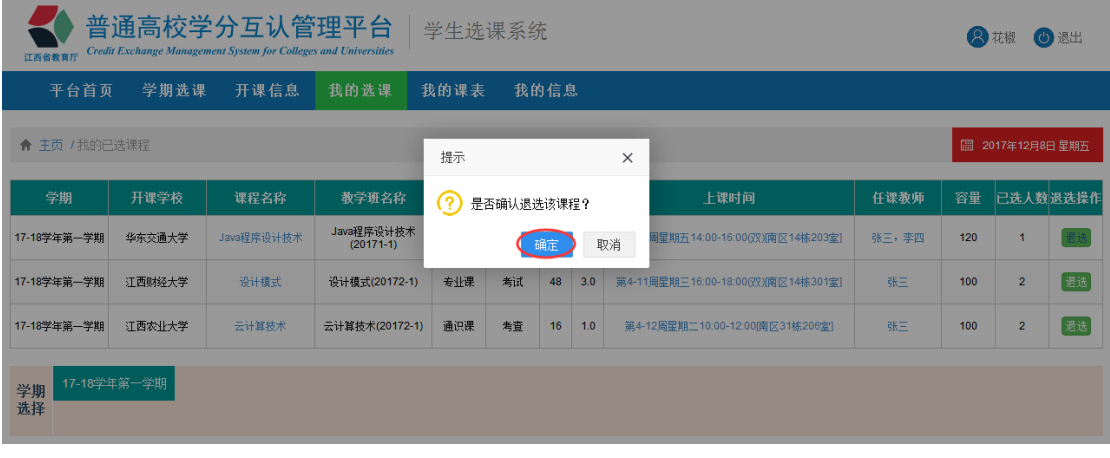

(3)点击 按钮,退选该课程,系统提示退选成功。

## <span id="page-12-0"></span>四、注意事项

#### **1.** 浏览器

为了更好的保证选课操作的流畅性,请使用 IE8 及以上版本、Chorme(谷歌)、Firefox (火狐)等浏览器,不建议使用 IE6、IE7 等老版本浏览器。

#### **2.** 选课时间

选课一般是本学期开始选下学期的课,具体选课时间请留意网站的通知公告。

#### **3.** 选课内容

目前参与网上选课的课程性包括必修课和选修课,课程类型包括通识课和专业课。详细 选课课程每学期的选课通知和开课信息为准。

#### **4.** 其他注意事项说明

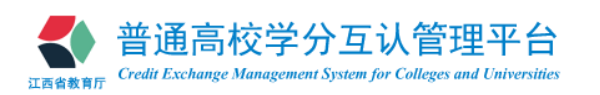

(1)各高校在校生只能通过学生选课系统网上选课,未选中者,不允许随堂上课。教师只 允许为选修了自己课程的学生上课,没有选修该课程的学生,教师无法给出成绩。

(2)若已选课程因事冲突无法上课,请务必在规定时间内退选,不要占用其他同学的课程 资源。若已选课程却不参加教学环节和期末考试,成绩一律按"0"分处理,并记入成绩表。